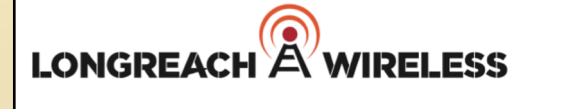

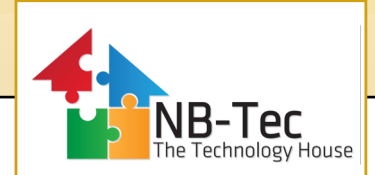

# Where best to locate and orientate the LongReach Wireless Modem

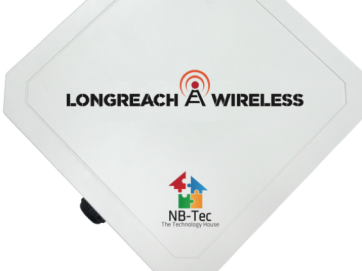

## **Overview**

This guide provides the end user or the installer with guidelines on how to use existing web-based information sources to accurately determine where to locate and point the LongReach Wireless Modem to the best serving base station.

### **Objective**

For the best performance outcome of the LongReach Wireless Modem, it is important to align it to the best available signal to the nearest and/or best performing wireless base station (Telstra, Optus, Vodafone)

The LongReach Wireless Modem has an integrated directional antenna and the front of the modem should point towards the best signal source.

#### How to locate the nearest Base Station and determine direction or bearing of the Modem

This can be undertaken on your PC by accessing Google Earth (free) and Oztowers (free) with the combination of these 3 providing the location of 1 or more base stations AND the direction to point at.

Step 1. Install Google Earth on your PC and open

Step 2. open web page at

[http://web.acma.gov.au/pls/radcom/site\\_proximity.main\\_pa](http://web.acma.gov.au/pls/radcom/site_proximity.main_page)ge

Under "ACMA Site Location Map" type in your address (or Lat Long) in the space provided. This will then provide a MAP of base stations surrounding your address / location.

For first best quess direction to point the Modem, using the MAP facility you can determine the approximate direction(s) from your location to the base stations(s) (note: The MAP points north).

For a more accurate direction ..

Step 3. In Google Earth locate your house or site for installation by typing in your address or GPS in the "Search" area (top left). You can "save" this location.

Record the latitude and longitude of the selected base stations (from the Site\_Proximity page) and plot them on Google Earth. You will now see the base stations in relation to your site also plotted in Google Earth. This enables you to calculate the distance and direction between YOUR location and the target Base station by using the TOOLS > RULER and select "Line". The "Path" option (tick "Show Elevation Profile) will display the terrain between the 2 points which could indicate clear line of sight or "challenging" interference by hills/mountains. Interference does NOT mean a connection can not be made. A call to NB-TEC support will clarify.

#### *Review the LongReach Wireless Modem installation instruction guide to complete the installation.*